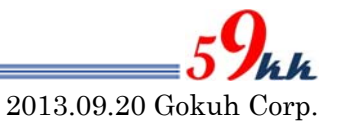

## SDCONFアップデート方法

## 1. はじめに

SDCONF モジュール(uSDCONF1F/A,uSD-CONF2A,SD-CONF3)の論理をアップデートするため には、Lattice 社のダウンロードプログラムと JTAG ケーブルを使用する必要があります。

現在動作確認ができている JTAG ケーブルは下記の通りです。

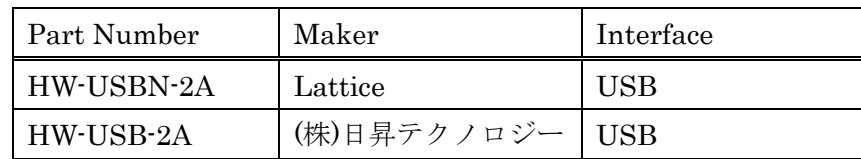

アップデートに使用できるソフトウェアは下記の通りです。

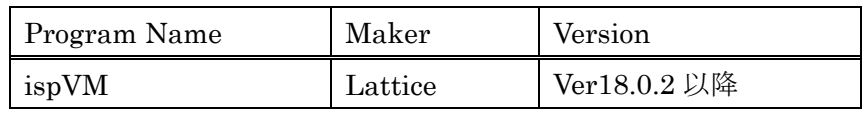

プログラムのダウンロード方法は2項でご説明致します。

尚、ライセンス登録を行えない場合を考慮しまして、下記よりダウンロードできるようにしてあり ます。

https://www.59kk.jp/products/uSDCONF/Programs/ispvm\_v18\_0\_2.zip (ispVM)

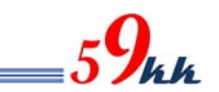

- 2. プログラムのダウンロード 以下の手順に従って、プログラムをダウンロードして下さい。
	- (1) http://www.latticesemi.com を開き、Downloads のプルダウンから Software を選びます。

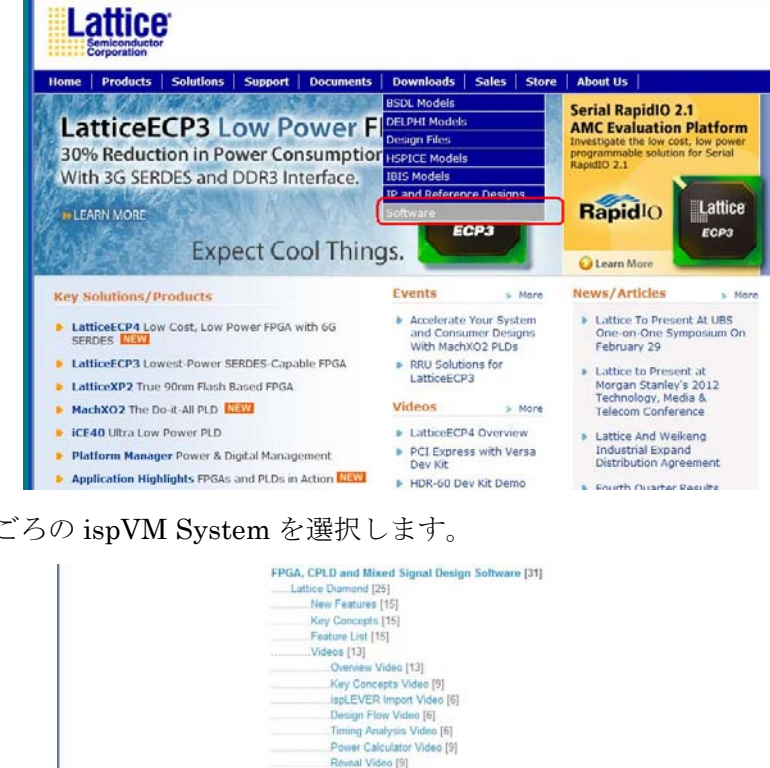

(2) リストの中ごろの ispVM System を選択します。

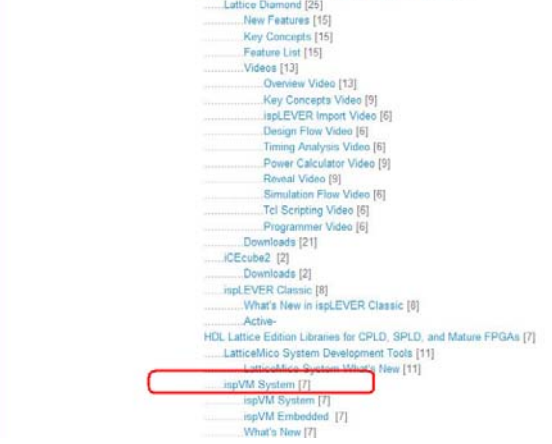

(3) 一番下のラインの ispVM を選択します。

|                                                                                                    | <b>HILATTICE</b>                                                                                                    |                       |                                                                                        |         |          | $\bullet$ NUMARCOUNT $\bullet$ NUMBER |                              |
|----------------------------------------------------------------------------------------------------|----------------------------------------------------------------------------------------------------|-----------------------|----------------------------------------------------------------------------------------|---------|----------|---------------------------------------|------------------------------|
|                                                                                                    |                                                                                                    |                       | HOME PRODUCTS   SOLUTIONS   SUPPORT   DOCUMENTS   DOWNLOADS   SALES   STORE   ABOUT US |         |          |                                       |                              |
| Herne > Praducts > Design Software > ispVM System > ispVM System Downloadable Software                                   |                                                                                                    |                       |                                                                                        |         |          |                                       |                              |
| ispVM System Downloadable Software                                                                                       |                                                                                                    |                       |                                                                                        |         |          |                                       |                              |
| Documents &<br>Downloads<br><b>Application Notes</b><br><b>Cota Sheets</b><br>. Tourisadable Software                    | Access individual documents by clicking an the document title, or select multiple documents by using the checkbones and clicking the "Download"<br>Selected Files as ZIP Archive" button. Click on any column header to suit the list of araitable resources.<br><b>Scon Hay:</b><br>License speement approval required<br>Restricted access (account flign-in required) |                       |                                                                                        |         |          |                                       |                              |
|                                                                                                    |                                                                                                    |                       |                                                                                        |         |          |                                       |                              |
|                                                                                                    |                                                                                                    | Type                  | Title                                                                                  | Version | Date     | <b>Format</b>                         |                              |
|                                                                                                    | υ                                                                                                    | Downloadable Software | Diamond 1.4 Programmer Encryption Installer for Linux                                  | 1.4     | Dec 2011 |                                       |                              |
|                                                                                                    | D                                                                                                    | Downloadable Software | Diamond 1.4 Programmer Encryption Installer for Linux<br>mits checksum.                | 1.4     | Dec 2011 | <b>MDS</b>                            |                              |
|                                                                                                    | ЕB                                                                                                    | Downloadable Saffware | Diamond 1.4 Programmer Encryption Installer for<br>Windows                             | 1.4     | Dec 2011 |                                       | Slaw<br>27.0 KB<br>1.2.1203  |
|                                                                                                    | τO                                                                                                    | Downloadable Software | Diamond 1.4 for Windows                                                                | 1.4     | Dec 2011 | ZIP                                   |                              |
|                                                                                                    | ŁО                                                                                                    | Dewnloadable Software | Diamond Pragrammer Standalone for Windows                                              | 1.8     | Dec 2011 | zw                                    |                              |
| · Cenaral Information<br>* Installation Guidea<br>. Product Hospitalor<br>* Dalessa Notes<br>* User Manuals<br>* View Af | tП                                                                                                    | Downloadable Software | haVII Standalone on Linco                                                              | 18.8.2  | Dec 2011 | GL                                    | 1.8 GB<br>25.8 MB<br>33.7 MB |

※弊社では、Diamond の Programmer でのサポートは行いません。

(4) Account を取得していない場合、Email アドレスを入力して次の詳細記入ページへ遷移して下さ い。

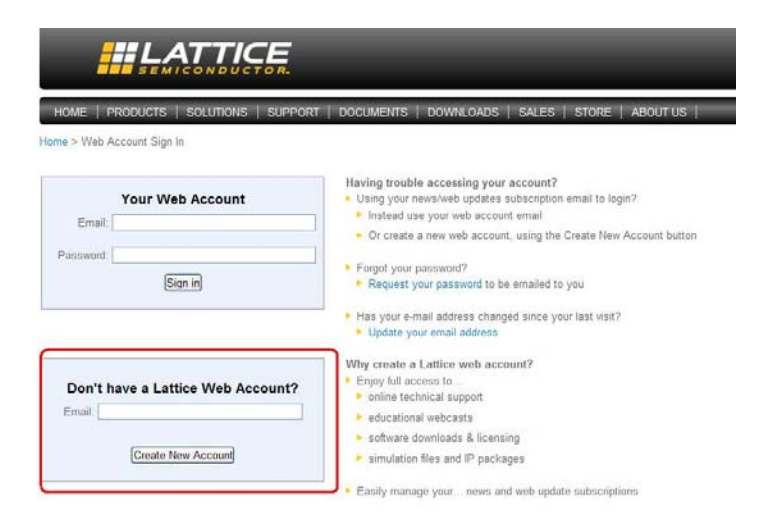

(5) 記入欄を埋めてリクエストを行なって下さい。

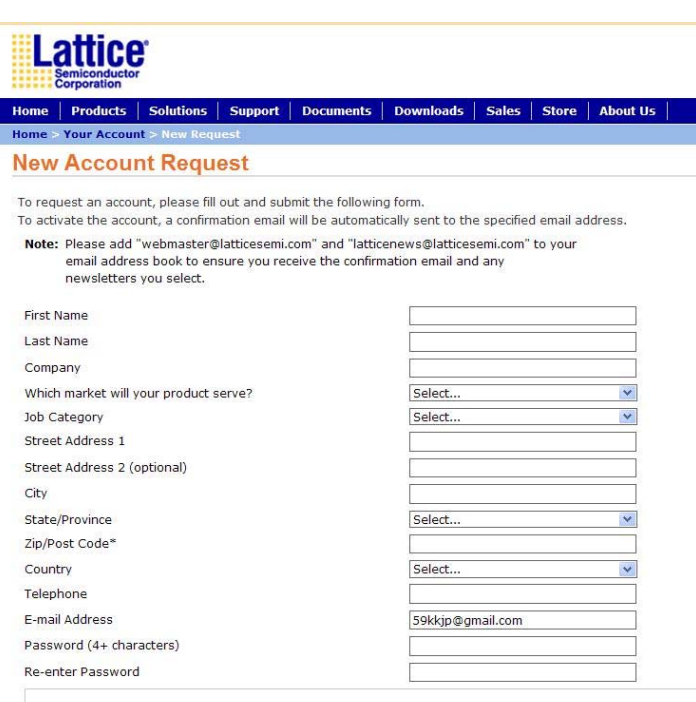

**Newsletters** 

Lattice offers the following newsletters. Please select the ones you are interested in receiving. You can opt ou

(6) Agreement にチェックを入れて Download ボタンをクリックするとダウンロード操作に遷移し ますので、表示に従ってダウンロードして下さい。

## **Lattice Diamond 1.4 License Agreement** Before downloading the file ispVM Standalone on Windows, please read and agree to the following Software License Agreement: LATTICE SEMICONDUCTOR CORPORATION Linear SENICONDUCTOR CORPORATION<br>Linear Septement<br>This is a legal agreement<br>This is a legal agreement between you, the end user, and Lattice Semiconductor<br>This is a legal agreement between you, the end user, and Lattice Se containers) to the place you obtained them for a full refund of any applicable<br>license fees.<br>Lattice Semiconductor Corporation ("Lattice") and the individual or entity acquiring  $\vee$  $\boxed{[2]}$  I ave read and agree to the above License Agreement. Download Return to the previous download selection page.

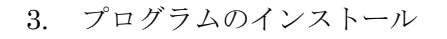

(1) ispvm\_v18\_0\_2.zip をクリックして解凍し、解凍された ispvm\_v18\_0\_2.exe を実行して下さい。 下記の画面が表示されますので、Next をクリックして次に進んでください。

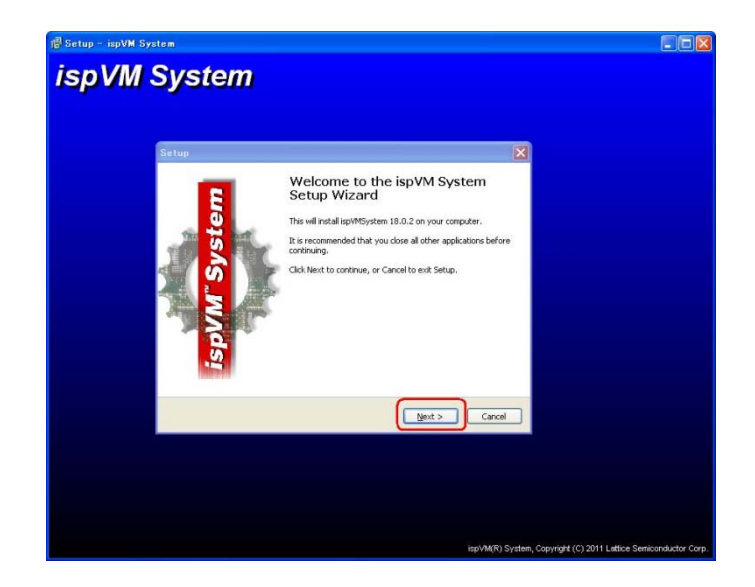

(2) License Agreement をアクセプトして Next をクリックして下さい。

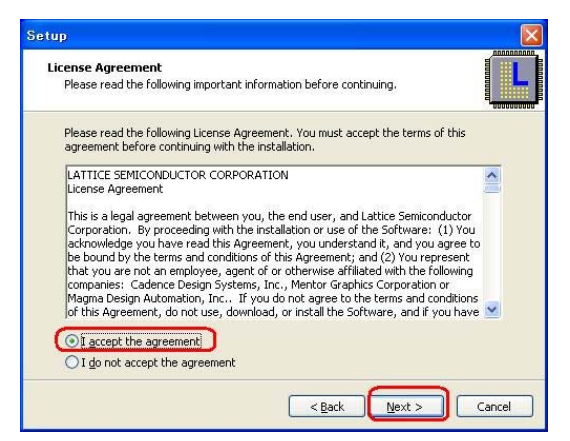

(3) インストールするディレクトリを指定して Next をクリックして下さい。

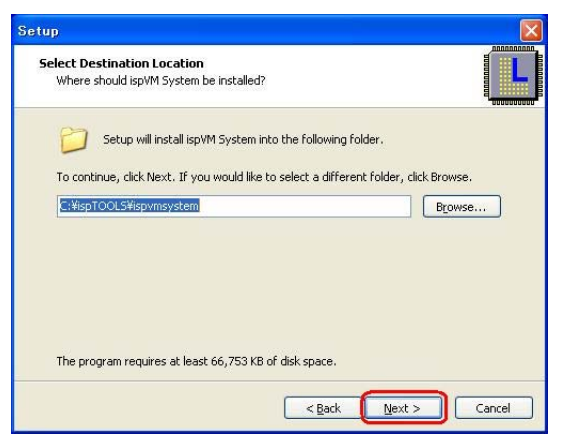

(4) インストール先のディレクトリの作成許可画面で"はい"をクリックします。

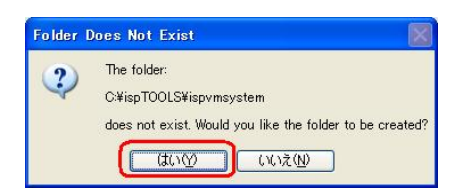

(5) インストールするコンポーネント画面で Next をそのままクリックして下さい。

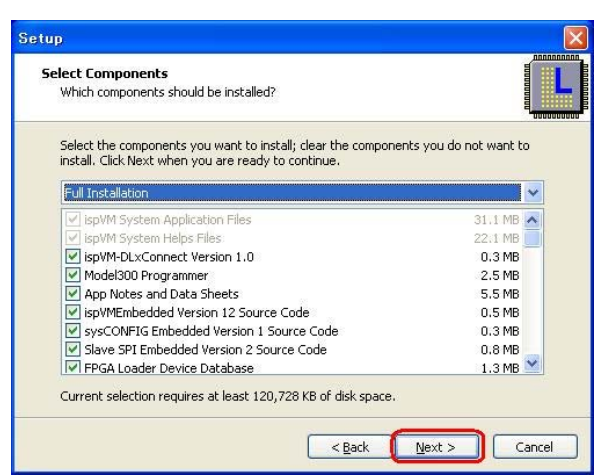

(6) スタートメニューホルダーを作成してもよい場合はそのまま Next をクリックして下さい。 必要ない場合はDon't create a Start Menu folder のラジオボタンをクリックして Next をクリッ クして下さい。

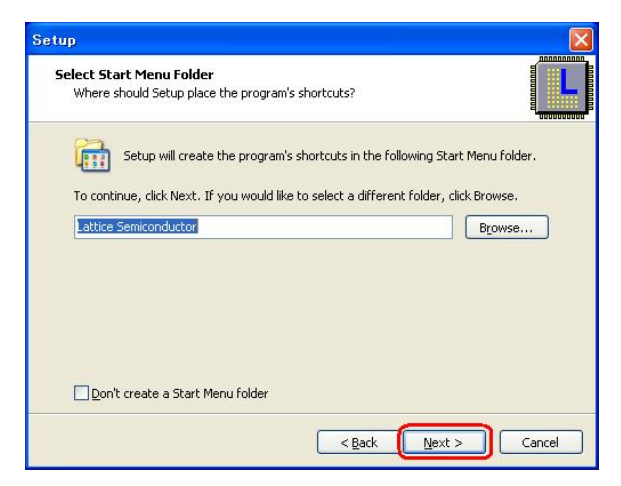

(7) DeskTop icon,Quick Launch icon の作成の指定を行ないます。

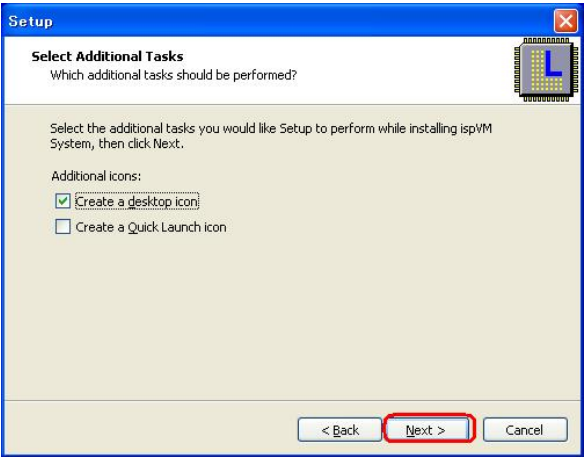

(8) プログラムのインストールの最終許可を与えます。

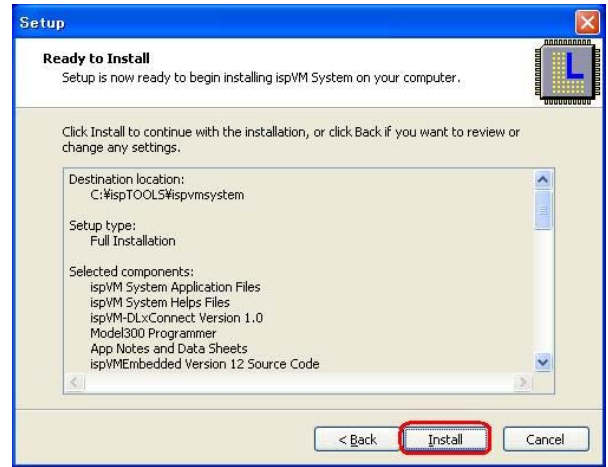

(9) JTAG ケーブルのドライバのインストールを行ないます。

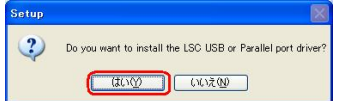

(10) インフォーメションをご覧の上、Next をクリックして下さい。

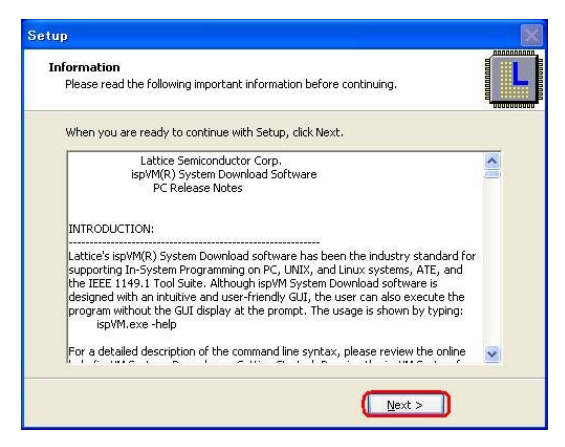

(11) インストールするドライバを選択して下さい。(そのまま Install で問題ありません。)

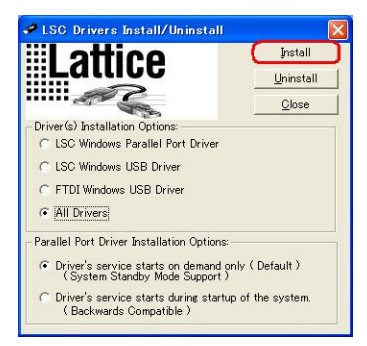

(12) USB JTAG ケーブルをパソコンに接続して"はい"をクリックして下さい。

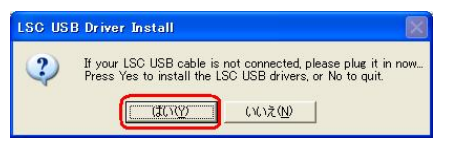

(13) JTAG ドライバのインストールの終了画面です。

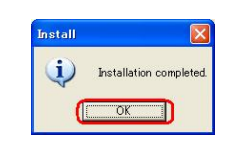

(14) ispVM のインストールの終了画面です。

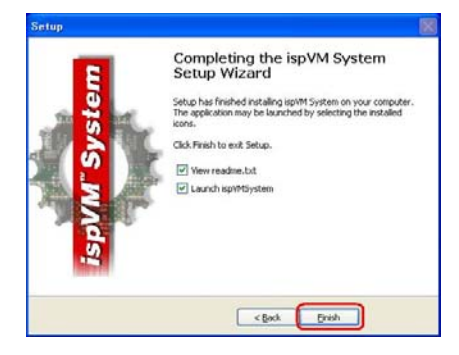

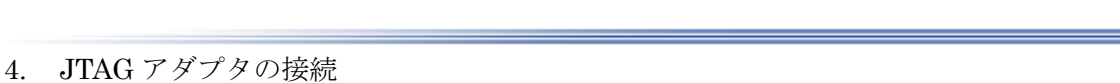

- (1) uSD-Adapter の左側コネクタに、JTAGケーブルの信号線を接続して下さい。
- (2) DIPSW を指定の通りに設定して下さい。

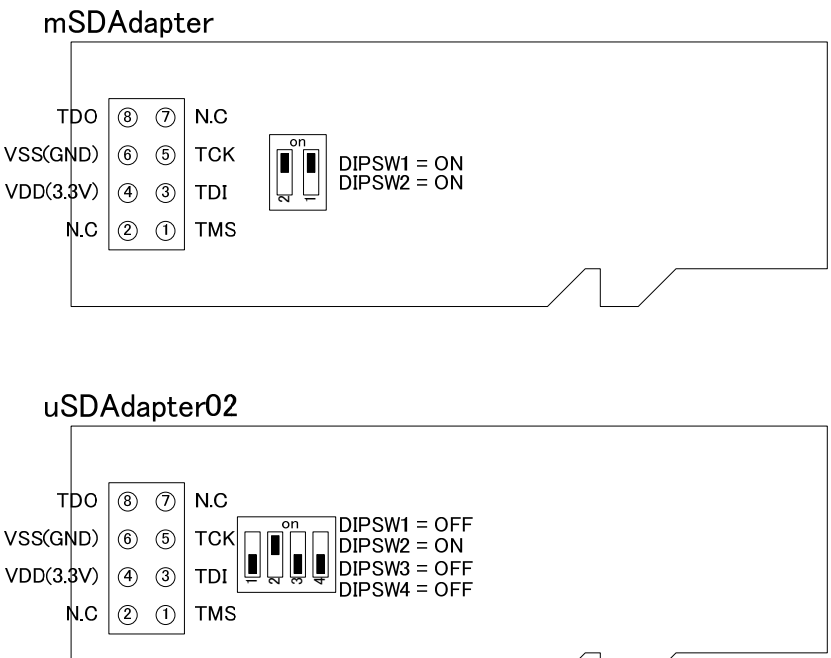

(3) uSDAdapter を microSD カードソケット(SDCONF3 は SD カードソケット)に写真のよう に挿入して下さい。

SDCONF3 の場合は、microSD~SD 変換アダプタを介して接続して下さい。

![](_page_8_Picture_6.jpeg)

![](_page_9_Picture_0.jpeg)

5. バイナリファイルのダウンロード

(1) ispVM のアイコンをクリックすると下記のウィンドが表示されます。

![](_page_9_Picture_74.jpeg)

(2) Option>Cable and I/O Port Setup を選択し、JTAG ケーブルを認識する画面に遷移します。

![](_page_9_Picture_75.jpeg)

(3) Auto Detect をクリックして Cable を自動識別させて下さい。識別が完了したら OK をクリック してクローズして下さい。

![](_page_9_Picture_7.jpeg)

![](_page_10_Picture_0.jpeg)

(4) システムの電源を投入し、Scan をクリックしてデバイスを認識します。 本作業は、初回と、書き込むモジュールの種類が変わった場合に行って下さい。 uSDCONF1F と uSDCONF1A 間の種類の変更に関しては、特に認識は必要ありません。

![](_page_10_Picture_57.jpeg)

(5) インデックスのラインをダブルクリックすると Device Information ウィンドが表示されます。

![](_page_10_Picture_58.jpeg)

(6) Data File の Browse ボタンをクリックして、アップデートするバイナリファイルを選択して下 さい。

![](_page_10_Picture_59.jpeg)

![](_page_11_Picture_0.jpeg)

- and the fig. on the fig. Re-initialize Part of
- (7) Device Access Options で Advanced Security Encryption File Programing を選択します。

(8) Operations 窓で、Security Background EPVS with Encryption を選択します。 最上段に Security EPVS Encryption の選択がありますが、こちらではありません。 Baclkground のほうを選択して下さい。

![](_page_11_Picture_59.jpeg)

(9) index のリストが更新されたことを確認します。

![](_page_11_Picture_60.jpeg)

![](_page_12_Picture_0.jpeg)

(10) Go をクリックすると書き込みが実行され、インジケータが表示されます。

(11) インジケータが消えた後、Pass が表示され、正常に書き込めたことを確認します。

![](_page_12_Picture_36.jpeg)

(12) File>Save as でパラメータをセーブして下さい。

![](_page_12_Picture_37.jpeg)